## **Інструкція з реєстрації в ORCID**

Open Researcher and Contributor ID (ORCID) – відкритий, некомерційний проект для створення та підтримки реєстру унікальних ідентифікаторів дослідників, прозорого способу представлення науково-дослідної діяльності та вільного доступу до цих ідентифікаторів. Основна мета створення ORCID – вирішити проблему ідентифікації вчених з однаковими іменами та прізвищами. Обліковий запис ORCID включає в себе інформацію про ім'я вченого, його електронну адресу, назву організації та інформацію про його дослідницьку біографію та діяльність. Переваги ORCID:

- швидка реєстрація;
- вирішується проблема ідентифікації дослідника;
- ORCID одна з небагатьох систем, що дозволяє пов'язати різні унікальні ідентифікатори автора.

З ORCID можна пов'язати Author ID Scopus і Researcher ID Web of Science та ін. ORCID ID – це URL, тому відображається як адреса https://orcid.org/0000-0001-9257- 4535. ORCID ID є номером з 16 цифр, узгоджений зі стандартом ISO 27729:2012 «Міжнародний ідентифікатор стандартних найменувань (ISNI)». Крім цифр від 0 до 9 ідентифікатор може містити велику літеру X, що представляє число 10.

## Зайдіть на сайт ORCID: http://orcid.org/

Натисніть на вкладку «Реєстрація», яка розташована у верхній частині екрану, потім виберіть вкладку «Для наукових працівників».

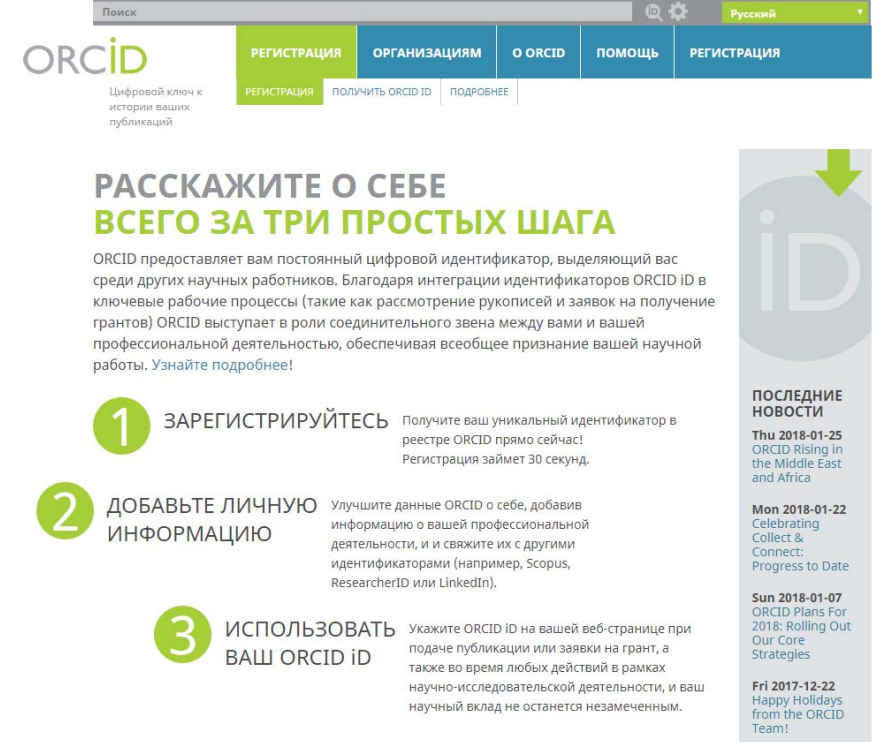

У реєстраційній формі заповнюємо відповідні поля: First name (Ім'я ), Last name (Прізвище), Email (Електронна адреса), Create an ORCID Password (Пароль). Ім'я та прізвище наводять латиницею. Погоджуємось з умовами використання і реєструємося.

Thu 2017 12.21

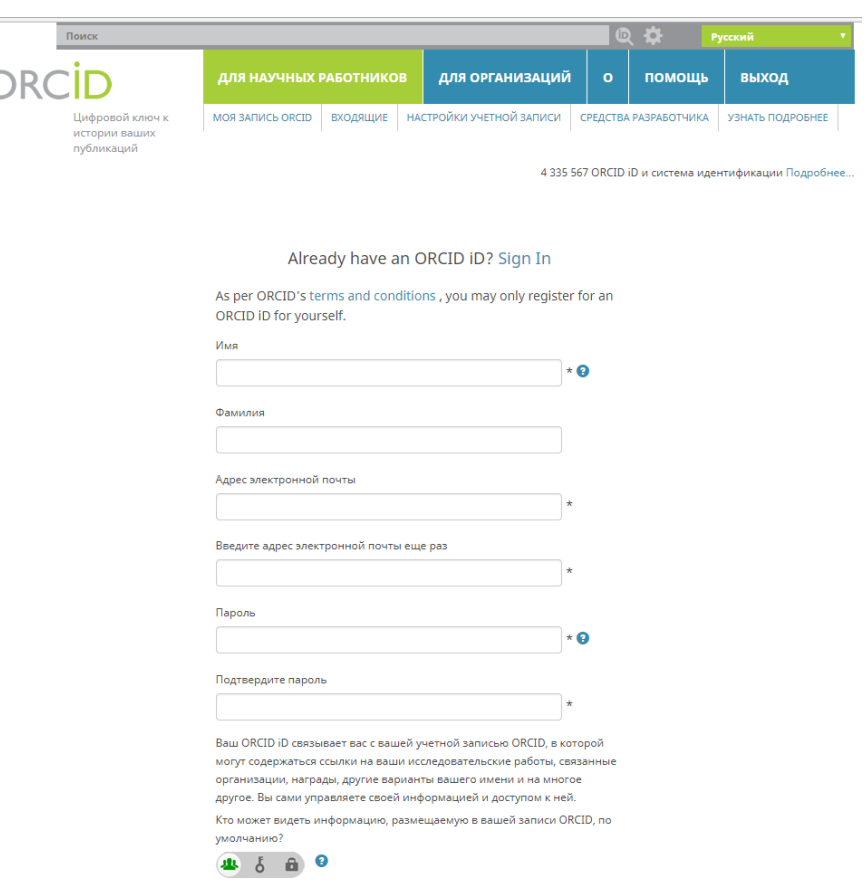

Відразу встановіть один з трьох рівнів приватності за замовчуванням для нових публікацій: загальнодоступний, обмежений, або особистий. Вирішіть, чи хочете отримувати повідомлення на електронну адресу про зміни у власному обліковому записі ORCID і /або про новини та події ORCID. Як правило, Ви відразу ж потрапите на сторінку свого облікового запису. Система може запросити Вас підтвердити чи спростувати приналежність до облікового запису ORCID з таким же ім'ям та прізвищем.

Ви отримаєте лист від сервісної служби ORCID. Натиснувши на посилання для підтвердження реєстрації, Ви потрапите на сторінку свого профілю у ORCID. Ваш номер ORCID ID у вигляді URL знаходиться у лівій частині сторінки. Він складається з 16 цифр. Приклад ORCID ID: https://orcid.org/0000-0001-9257-4535.

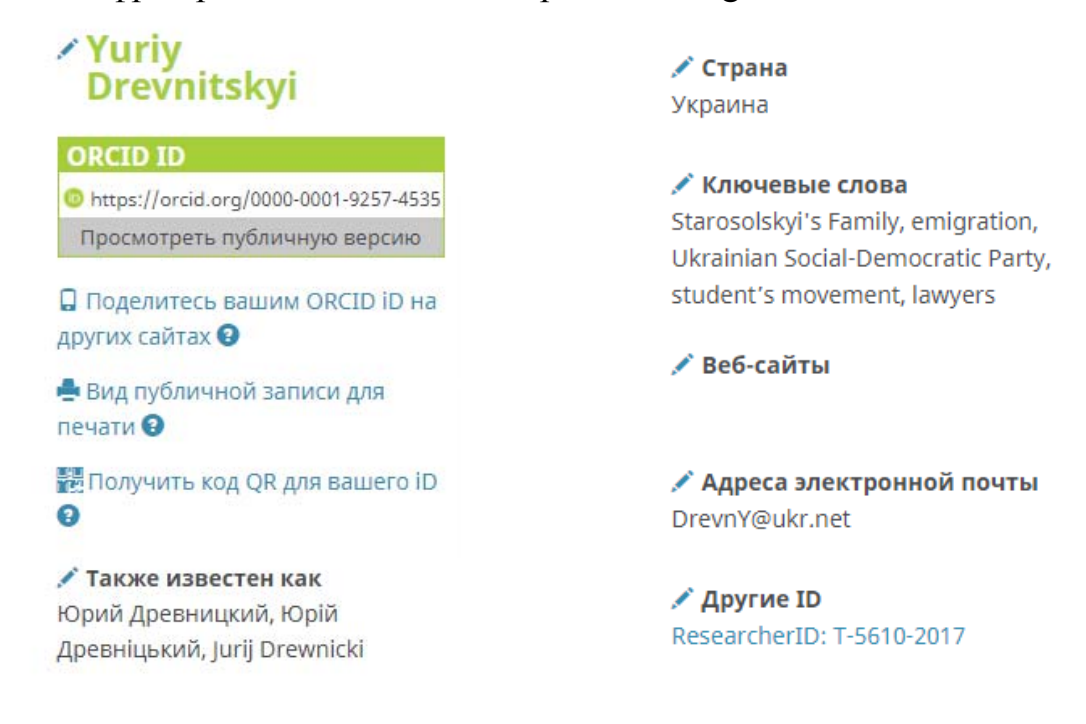

Заповнюємо рядки: Biography (Біографія), Educations (Освіта), Employment (Робота), Founding (Фінансування), Works (Праці) , а також з лівої сторони сторінки : Also known as (Відомий як), Country (Країна), Keywords (Ключові слова), Websites (посилання на свій профіль в Google Scholar, LinkedIn, Mendelay etc., Researchgate та ін.).

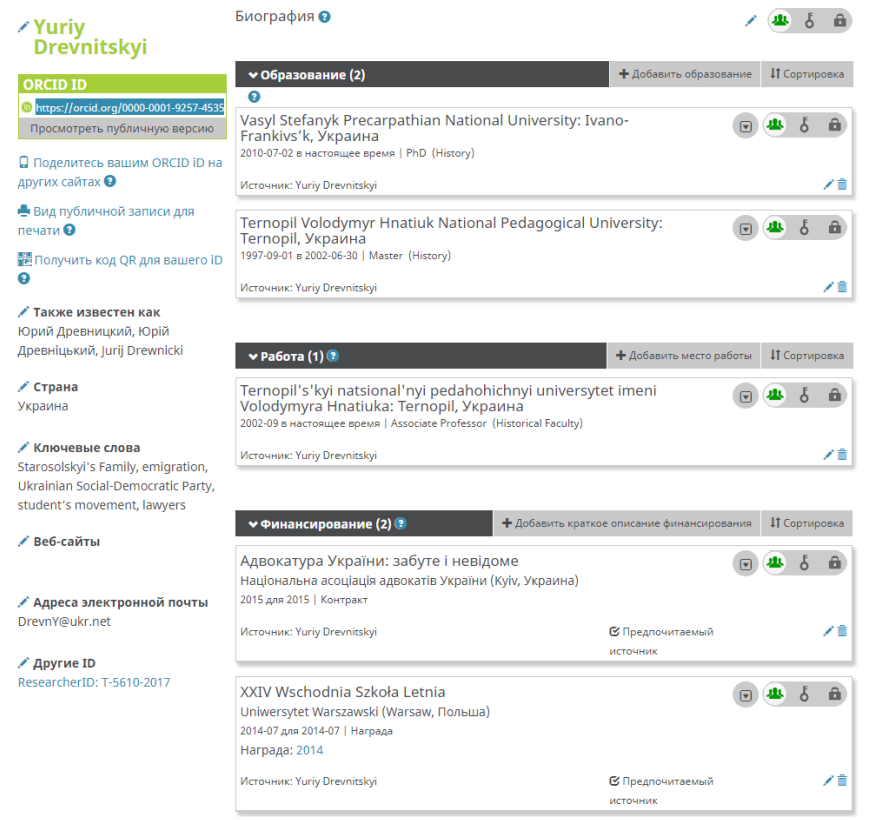

В рядку Employment обов'язково коректно вказуємо назву університету **Ternopil Volodymyr Hnatiuk National Pedagogical University** 

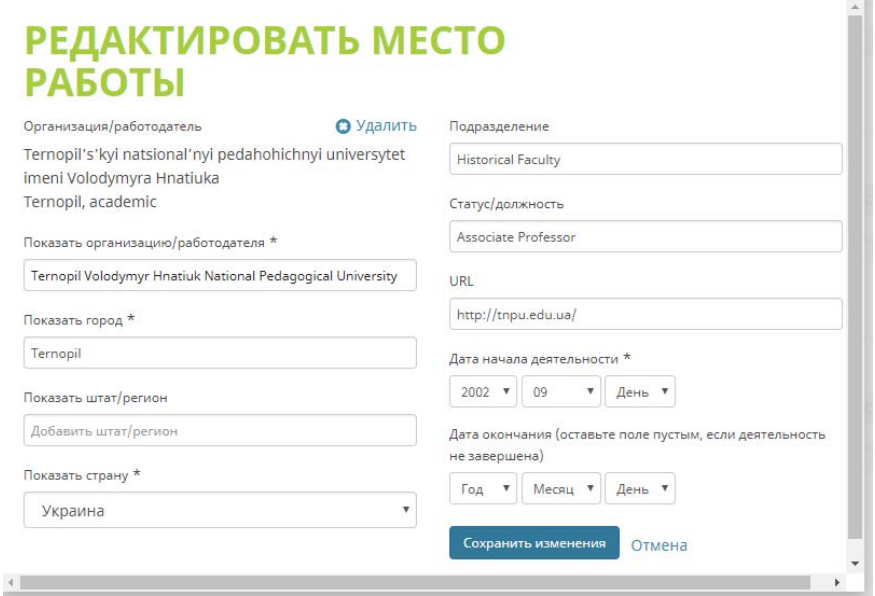

Щоб з'єднати свій обліковий запис ORCID з іншими базами даних:

- На сторінці з особистими даними виберіть розділ Праці.
- Натисніть Знайти і зв'язати. Після цього відкриється вікно Імпорт праць.

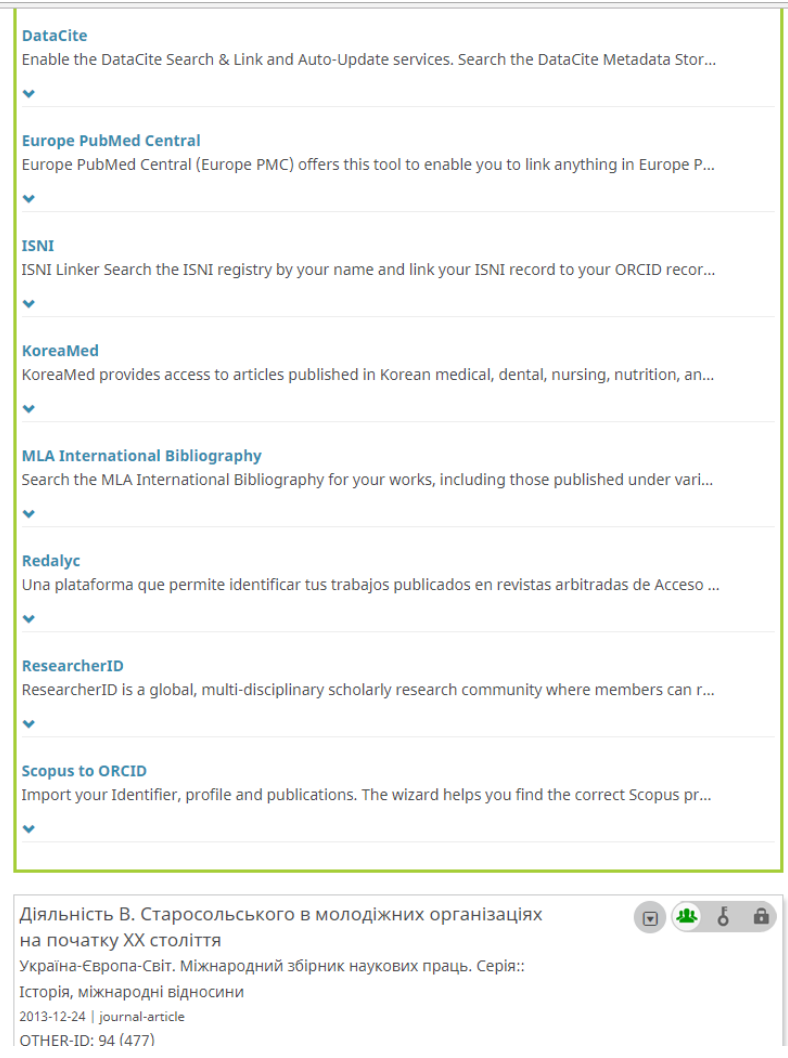

Також можна додати посилання на публікації вручну. Для цього у рядку редагування списку праць Works вибираєм "Add manually" (Додати вручну).

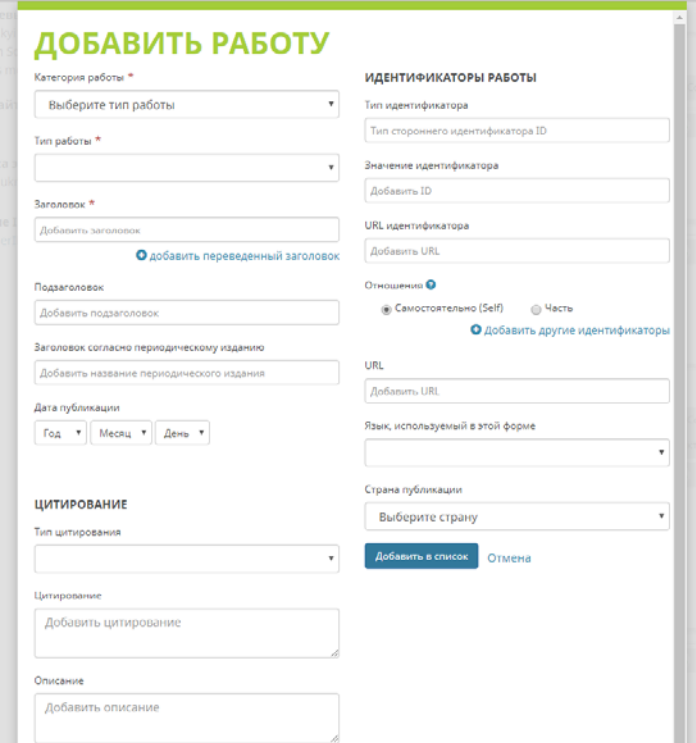

Якщо у Вас є профіль у Google Scholar, Ви можете експортувати список публікацій із свого профілю у файл BibTeX і прив'язати його до списку робіт у ORCID.

1. Вілвілайте http://scholar.google.com і натисніть «Мої Цитати» у верхній частині сторінки. Увійдіть в свій акаунт.

 $\overline{2}$ Виберіть статті пля експорту, встановивши позначку поруч із кожною статтею.

Шоб вибрати усі статті зі списку, встановіть прапорець у верхній частині  $\mathcal{L}$  Hassa списку.

3. Після того, як Ви вибрали статті, які Ви хотіли б експортувати, натисніть кнопку «Експорт», а потім виберіть **BibTeX**.

4. Натисніть кнопку «Зберегти», щоб зберегти файл на вашому комп'ютері. Так виглядає збережений документ.

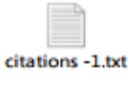

- 5. Поверніться у свій профіль ORCID
- 6. Натисніть «Прив'язати BibTeX»

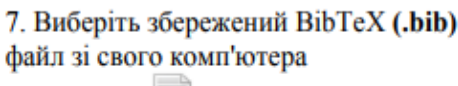

citations -1.txt і натисніть «Відкрити».

8. Публікації з файлу будуть відображатися в списку Save (зберегти)/ Delete (видалити) іконки поруч з ними.

## Важливо!

Ваш імпорт не буде повним, поки Ви не збережете кожну з публікацій, яку хочете додати в свій ORCID (Роботи)

## Порядок дій:

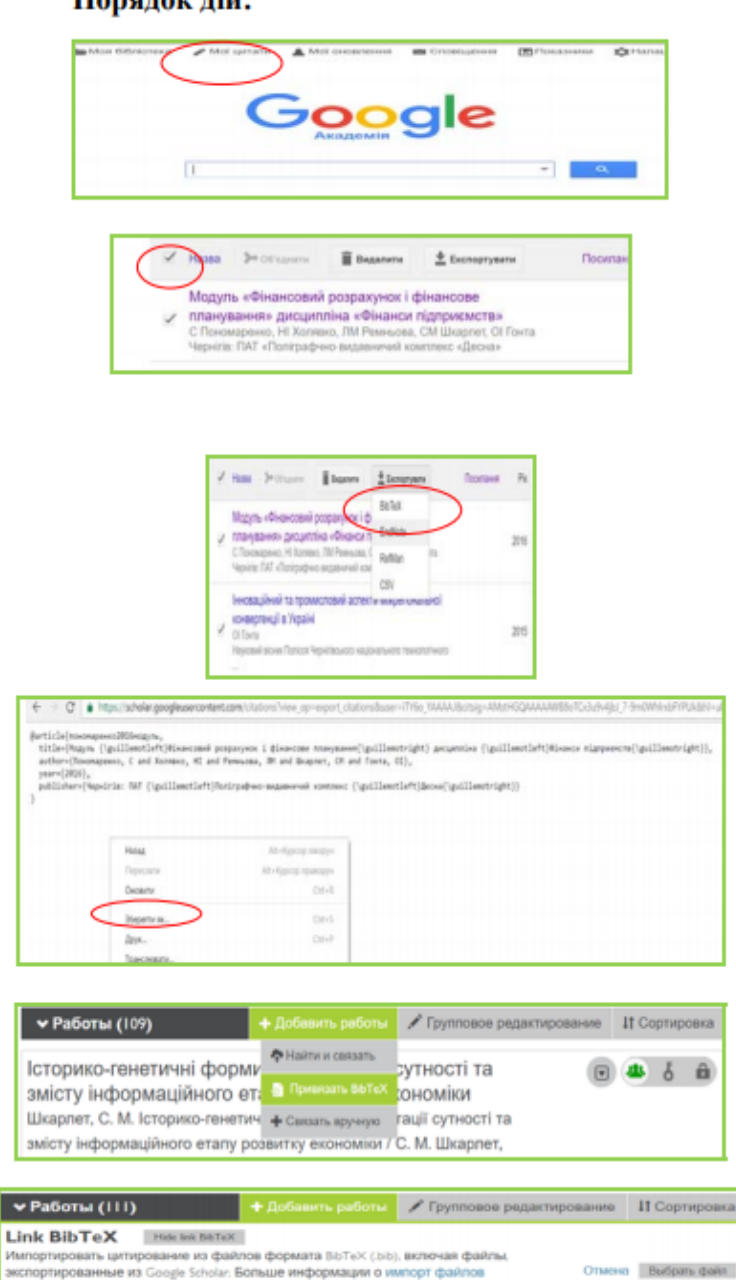

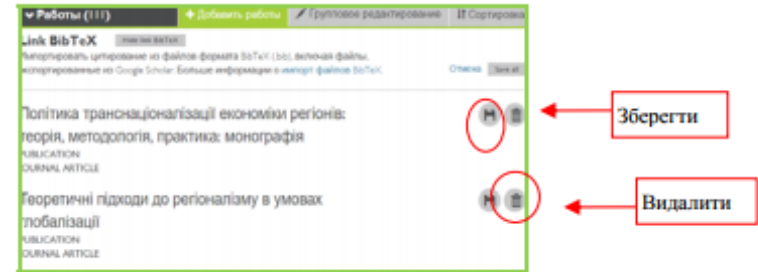

Після чого Ви зможете відредагувати запис про публікацію, заповнити поля інформацією, яку вважаєте необхідною.

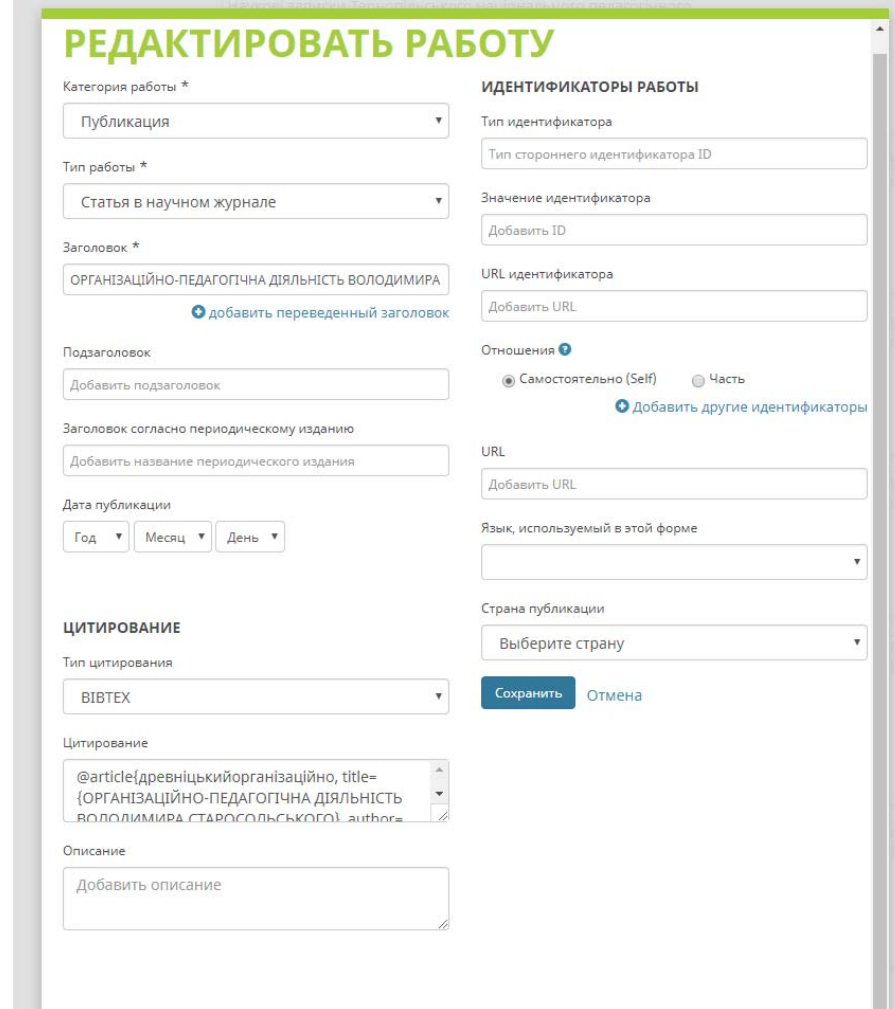